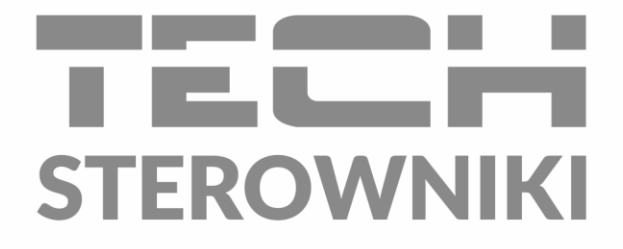

# **INSTRUKCJA OBSŁUGI** M-12t

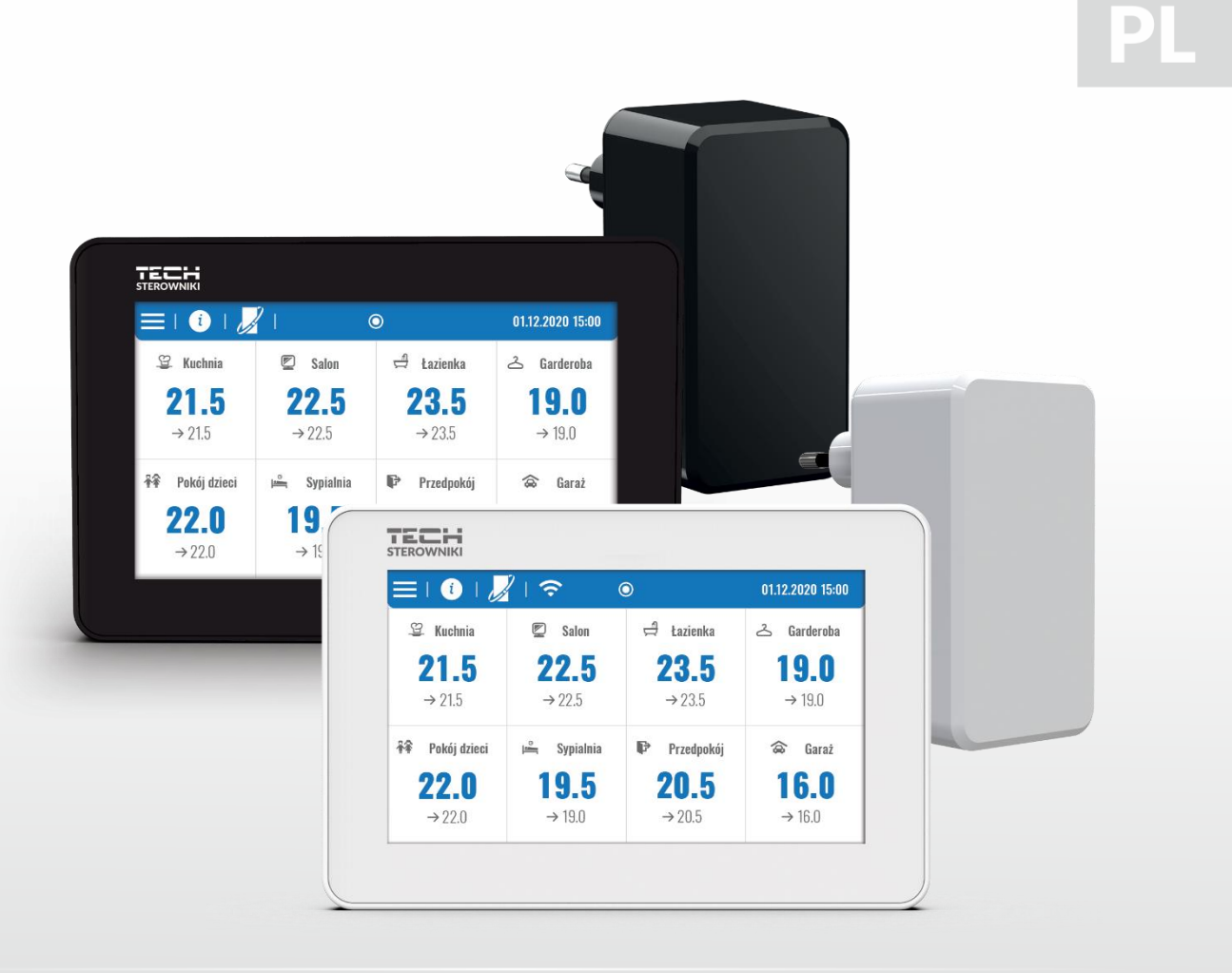

www.techsterowniki.pl

 $\begin{pmatrix} 2 \end{pmatrix}$ 

# SPIS TREŚCI

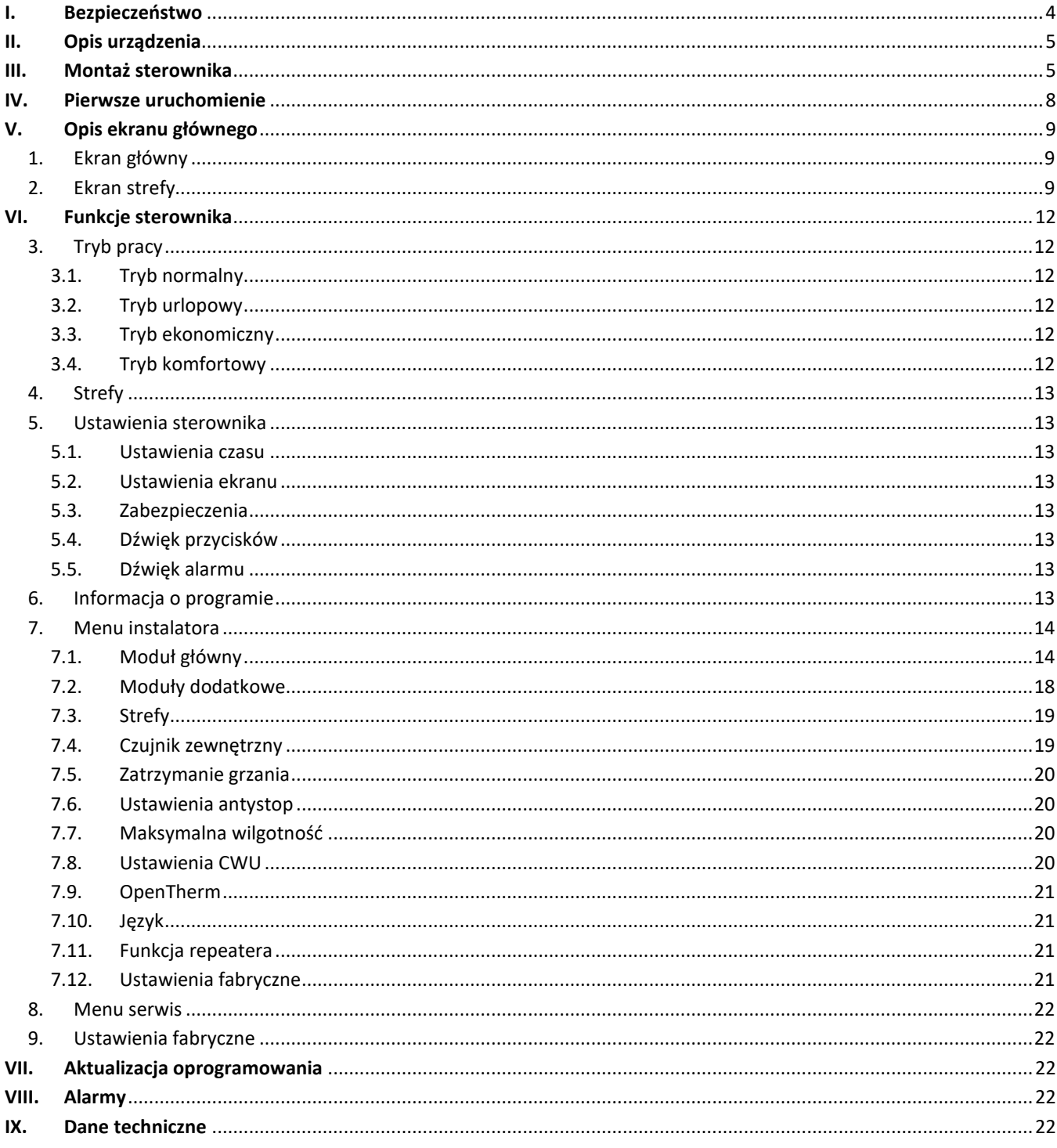

JG. 29.08.2023

Zdjęcia oraz schematy zawarte w dokumencie mają charakter poglądowy. Producent zastrzega sobie prawo do zmian.

# <span id="page-3-0"></span>**I. BEZPIECZEŃSTWO**

Przed przystąpieniem do użytkowania urządzenia należy przeczytać uważnie poniższe przepisy. Nieprzestrzeganie tych instrukcji może być przyczyną obrażeń i uszkodzeń urządzenia. Niniejszą instrukcję należy starannie przechowywać. Aby uniknąć niepotrzebnych błędów i wypadków, należy upewnić się, że wszystkie osoby korzystające z urządzenia dokładnie zapoznały się z jego działaniem i funkcjami bezpieczeństwa. Proszę zachować instrukcję i upewnić się, że pozostanie z urządzeniem w przypadku jego przeniesienia. Dla bezpieczeństwa życia i mienia zachować środki ostrożności zgodne z wymienionymi w instrukcji użytkownika, gdyż producent nie ponosi odpowiedzialności za szkody spowodowane przez zaniedbanie.

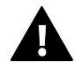

#### **OSTRZEŻENIE**

- **Urządzenie elektryczne pod napięciem.** Przed dokonaniem jakichkolwiek czynności związanych z zasilaniem (podłączanie przewodów, instalacja urządzenia itd.) należy upewnić się, że urządzenie nie jest podłączone do sieci.
- Montażu powinna dokonać osoba posiadająca odpowiednie uprawnienia elektryczne.
- Przed uruchomieniem sterownika należy dokonać pomiaru rezystancji uziemienia silników elektrycznych, oraz pomiaru rezystancji izolacji przewodów elektrycznych.
- Urządzenie nie jest przeznaczone do obsługi przez dzieci.

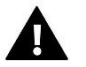

#### **UWAGA**

- Wyładowania atmosferyczne mogą uszkodzić sterownik, dlatego w czasie burzy należy wyłączyć go z sieci poprzez wyjęcie wtyczki sieciowej z gniazda.
- Sterownik nie może być wykorzystywany niezgodnie z jego przeznaczeniem.
- Przed sezonem grzewczym i w czasie jego trwania sprawdzić stan techniczny przewodów. Należy również sprawdzić mocowanie sterownika, oczyścić z kurzu i innych zanieczyszczeń.

Po zakończeniu redakcji instrukcji w dniu 29.08.2023 roku mogły nastąpić zmiany w wyszczególnionych w niej produktach. Producent zastrzega sobie prawo do dokonania zmian konstrukcji, czy odstępstw od ustalonej kolorystyki. Ilustracje mogą zawierać wyposażenie dodatkowe. Technologia druku może mieć wpływ na różnice w przedstawionych kolorach.

Dbałość o środowisko naturalne jest dla nas sprawą nadrzędną. Świadomość, że produkujemy urządzenia elektroniczne zobowiązuje nas do bezpiecznej dla natury utylizacji zużytych elementów i urządzeń elektronicznych. W związku z tym firma otrzymała numer rejestrowy nadany przez Głównego Inspektora Ochrony Środowiska. Symbol przekreślonego kosza na śmieci na produkcie oznacza, że produktu nie wolno wyrzucać do zwykłych pojemników na odpady. Segregując odpady przeznaczone do recyklingu pomagamy chronić środowisko naturalne. Obowiązkiem użytkownika jest przekazanie zużytego sprzętu do wyznaczonego punktu zbiórki w celu recyklingu odpadów powstałych ze sprzętu elektrycznego i elektronicznego.

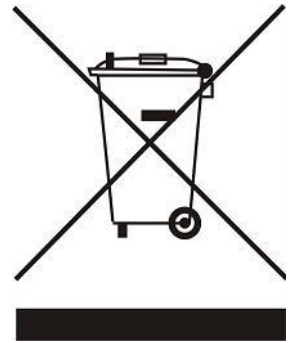

# <span id="page-4-0"></span>**II. OPIS URZĄDZENIA**

Panel kontrolny M-12t przeznaczony jest do współpracy z listwą L-12 oraz przystosowany jest do sterowania pracą podrzędnych regulatorów pokojowych, czujników oraz głowic termostatycznych. Posiada komunikację przewodową RS 485 oraz bezprzewodową.

Panel umożliwia zarządzanie instalacją poprzez kontrolowanie i edycję ustawień określonych urządzeń systemu grzewczego w poszczególnych strefach: temperatura zadana, ogrzewanie podłogowe, harmonogramy itp.

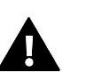

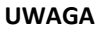

W instalacji może być zamontowany tylko jeden panel, który może obsługiwać do 40 stref grzewczych.

Funkcje i wyposażenie sterownika:

- Możliwość kontrolowania pracy listwy L-12 oraz ML-12 oraz zarejestrowanych w nich głowic termostatycznych, regulatorów pokojowych, czujników temperatury przewodowych oraz bezprzewodowych (dedykowanych serii 12 lub uniwersalnych, np. R-8b Plus, C-8r)
- Możliwość sterowania instalacją przez internet (https://emodul.eu)
- W zestawie zasilacz MZ-RS
- Duży ekran dotykowy ze szkła

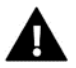

**Panel kontrolny nie mierzy temperatury! Służą do tego regulatory oraz czujniki zarejestrowane w listwie L-12 oraz ML-12.**

# <span id="page-4-1"></span>**III. MONTAŻ STEROWNIKA**

Panel M-12t jest przeznaczony do montażu na ścianie i powinien być montowany przez osobę z odpowiednimi kwalifikacjami.

Aby zamontować panel na ścianie, należy przykręcić do niej tylną część obudowy (1) i odpowiednio nasunąć sterownik (2). Panel M-12t działa wraz z dodatkowym zasilaczem MZ-RS (3), dołączanym do zestawu, montowanym w pobliżu urządzenia grzewczego.

2

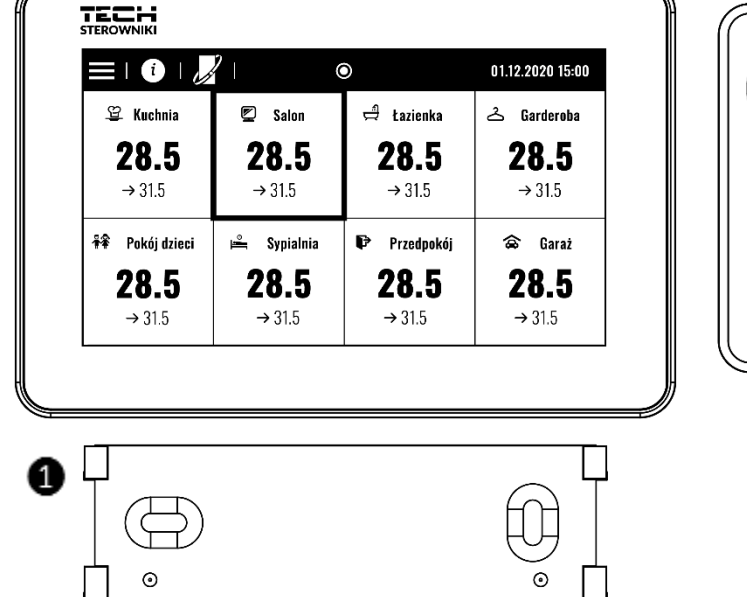

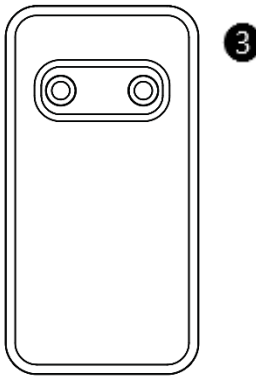

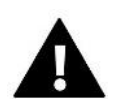

#### **OSTRZEŻENIE**

- Niebezpieczeństwo dla życia w wyniku porażenia prądem elektrycznym na przyłączach pod napięciem. Przed pracami przy urządzeniu należy odłączyć dopływ prądu i zabezpieczyć przed przypadkowym włączeniem.
- Błędne podłączenie przewodów może spowodować uszkodzenie sterownika.

W systemie zastosowano połączenie terminujące. **Panel należy połączyć z pierwszą lub ostatnią listwą** z uwagi na to, że nie ma on możliwości zastosowania rezystora terminującego. Szczegółowe informacje dotyczące połączenia terminującego opisano w instrukcji L-12.

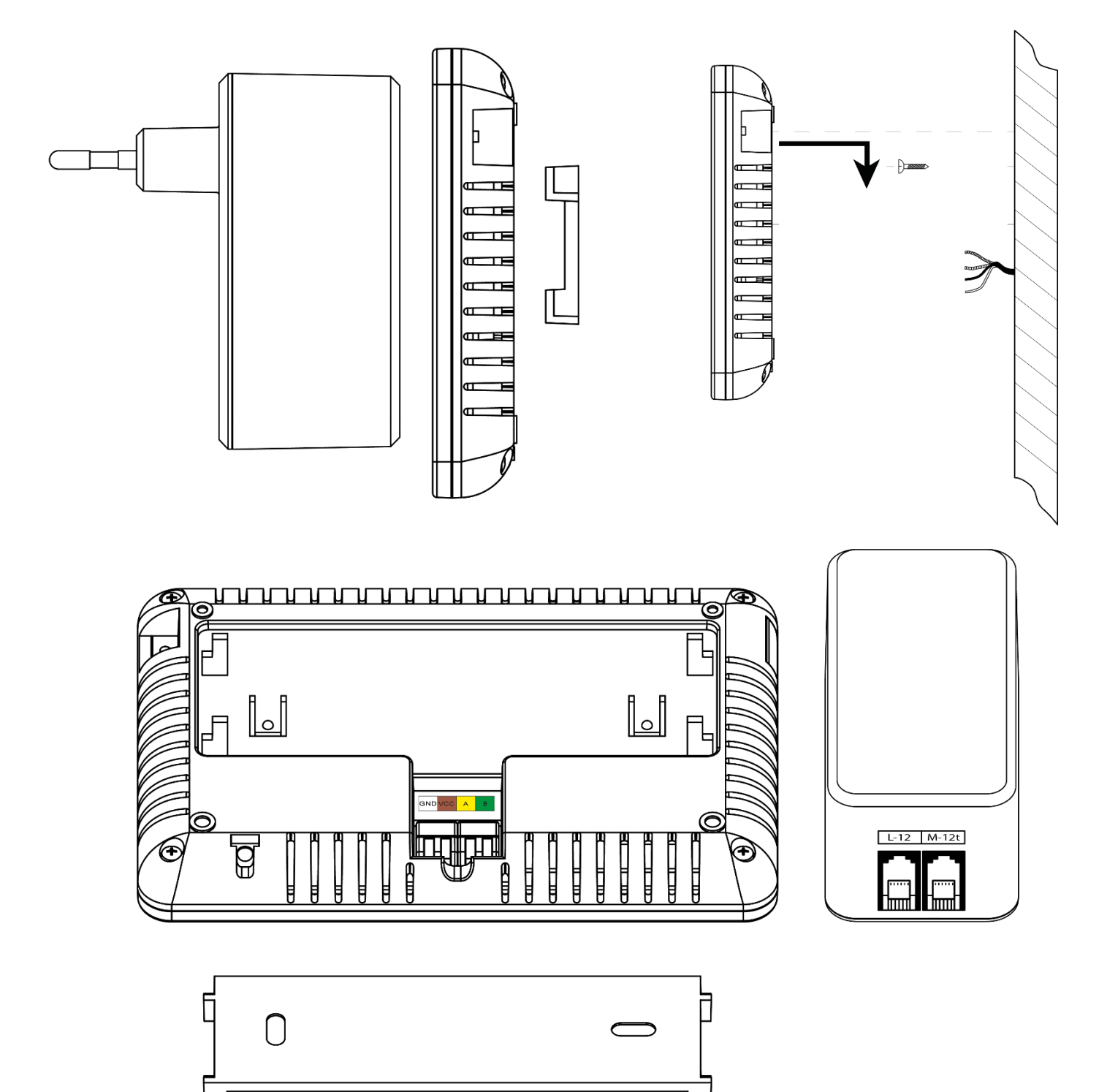

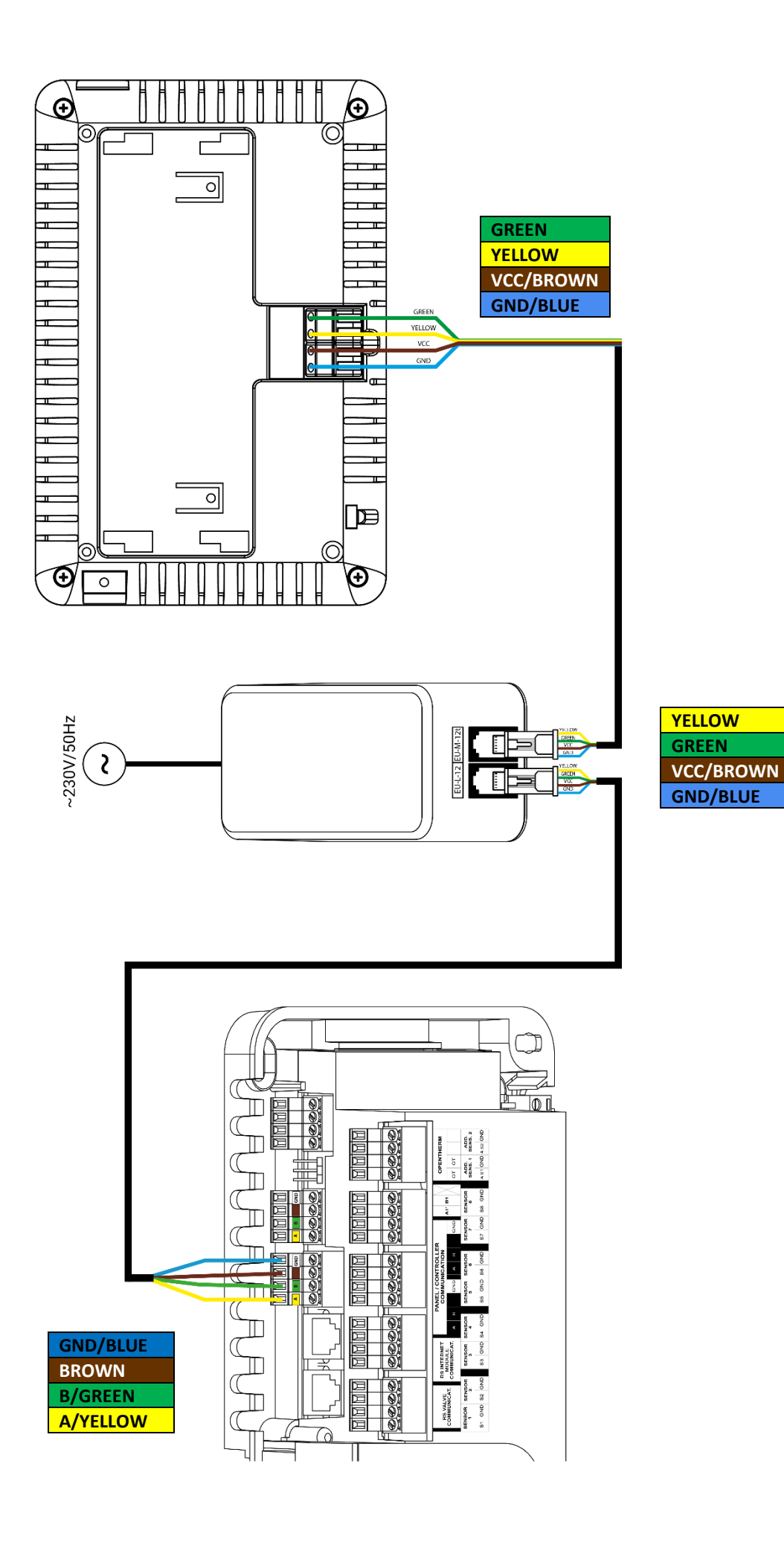

# <span id="page-7-0"></span>**IV. PIERWSZE URUCHOMIENIE**

#### **REJESTRACJA PANELU W LISTWIE**

Aby panel działał poprawnie, należy go podłączyć do listwy L-12 zgodnie ze schematami zamieszczonymi w instrukcji oraz zarejestrować w listwie.

- 1. Połączyć panel z listwą oraz podłączyć oba urządzenia do zasilania.
- 2. W listwie L-12 wybrać *Menu → Menu instalatora → Panel kontrolny → Typ urządzenia* Panel można zarejestrować jako urządzenie przewodowe lub bezprzewodowe, w zależności od rodzaju montażu.
- 3. Na ekranie panelu M-12t kliknąć opcję *Rejestracja.*

Po udanej rejestracji następuje synchronizacja danych i panel jest gotowy do pracy.

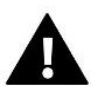

#### **UWAGA**

Rejestracja przebiegnie pomyślnie, gdy wersje systemowe\* na rejestrowanych urządzeniach są ze sobą zgodne.

\* wersja systemowa – wersja protokołu komunikacji pomiędzy urządzeniami (L-12, ML-12, M-12t).

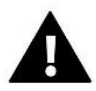

#### **UWAGA**

Po przywróceniu ustawień fabrycznych lub wyrejestrowaniu panelu z urządzenia L-12, należy ponownie przeprowadzić proces rejestracji.

# <span id="page-8-0"></span>**V. OPIS EKRANU GŁÓWNEGO**

#### <span id="page-8-1"></span>1. EKRAN GŁÓWNY

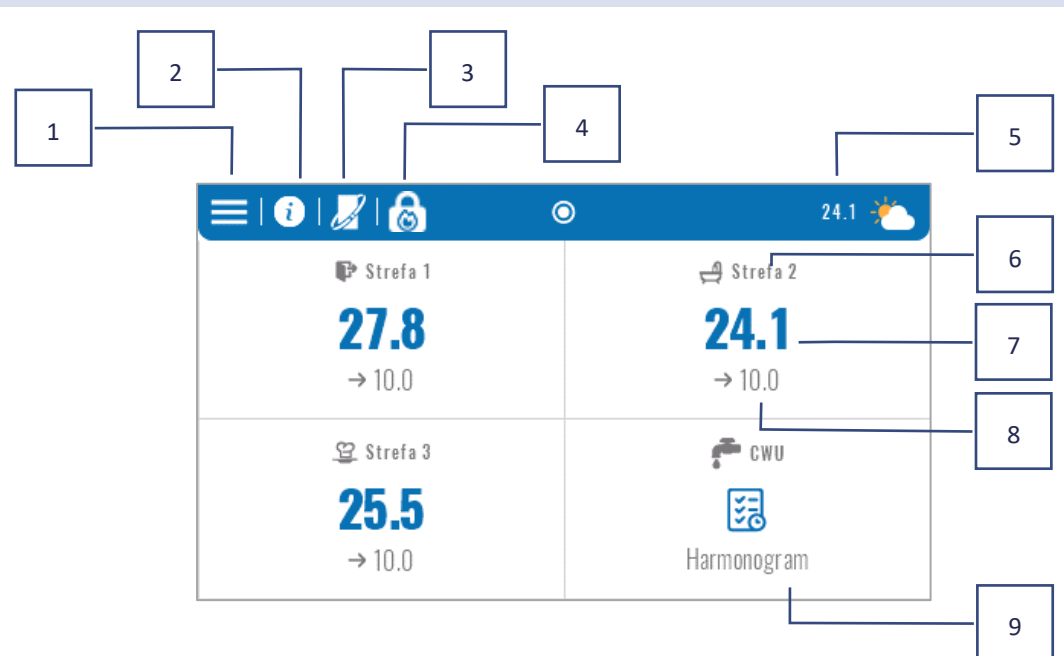

- 1. Wejście do menu sterownika
- 2. Informacje dotyczące panelu, np. podłączone moduły, tryby pracy, czujnik zewnętrzny itp. (możliwość podglądu informacji po kliknięciu w ten obszar)
- 3. Załączony OpenTherm (możliwość podglądu informacji po kliknięciu w ten obszar)
- 4. Załączona funkcja: Zatrzymanie grzania od daty
- 5. Temperatura zewnętrzna lub aktualna data i godzina (po kliknięciu w ten obszar)
- 6. Nazwa strefy
- 7. Aktualna temperatura w strefie
- 8. Temperatura zadana
- 9. Dodatkowy kafelek informacyjny

#### <span id="page-8-2"></span>2. EKRAN STREFY

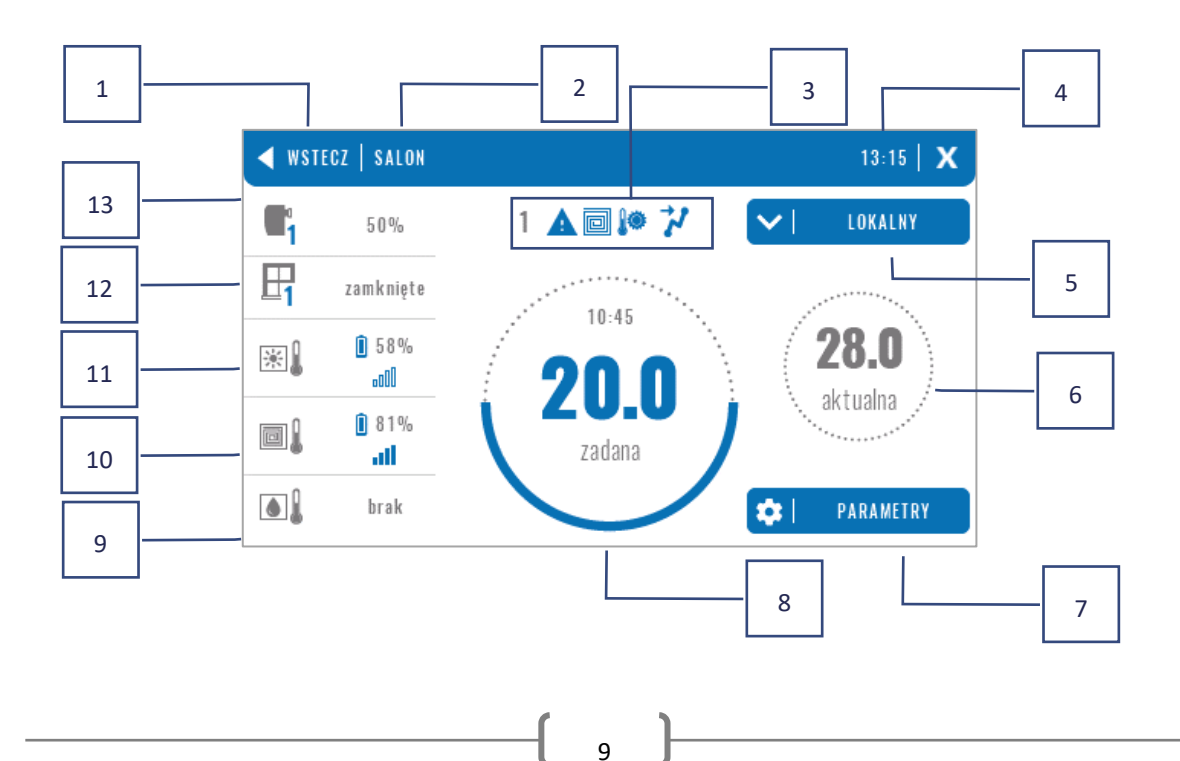

- 1. Wyjście z ekranu Strefy do ekranu głównego
- 2. Nazwa danej strefy
- 3. Status strefy (tabela poniżej)
- 4. Aktualna godzina
- 5. Aktywny tryb pracy (możliwa zmiana z poziomu ekranu po kliknięciu w ten obszar)
- 6. Aktualna temperatura w strefie, po kliknięciu temperatura podłogi (jeśli jest zarejestrowany czujnik podłogi),
- 7. Wejście do menu parametrów wyświetlanej strefy (możliwa zmiana z poziomu ekranu po kliknięciu w ten obszar), szczegółowy opis poniżej
- 8. Temperatura zadana w strefie (możliwa zmiana z poziomu ekranu po kliknięciu w ten tryb)
- 9. Informacja o zarejestrowanym czujniku wilgotności
- 10. Informacja o zarejestrowanym czujniku podłogowym
- 11. Informacja o zarejestrowanym czujniku pokojowym
- 12. Informacja o zarejestrowanych czujnikach okna
- 13. Informacja o zarejestrowanych głowicach

#### **TABELA IKON STATUSU STREFY**

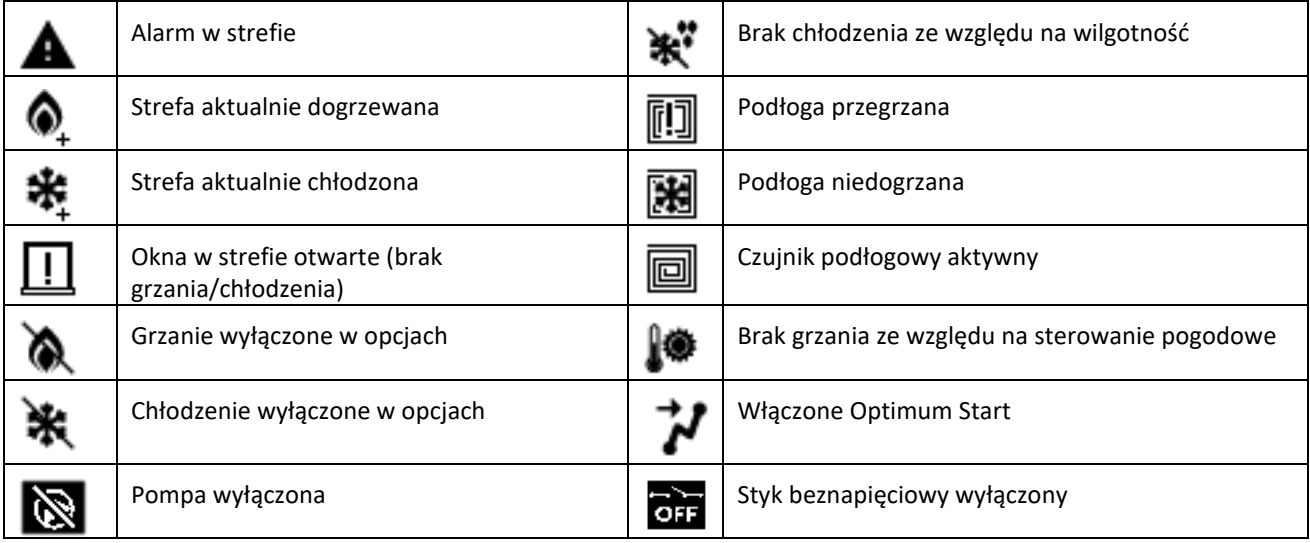

#### **MENU PARAMETRÓW**

- ➢ **Aktywność** funkcja służy do włączenia/wyłączenia strefy. Gdy strefa jest wyłączona nie będzie wyświetlana na ekranie głównym sterownika
- ➢ **Temperatura zadana** możliwość edycji temperatury zadanej w danej strefie
	- **Czasowa**  użytkownik ustawia czas obowiązywania temperatury zadanej, po upłynięciu tego czasu będzie obowiązywać temperatura wynikająca z ustawionego trybu pracy
	- **Stała**  użytkownik ustawia temperaturę zadaną, która będzie obowiązywać na stałe aż do momentu jej wyłączenia
- ➢ **Tryby pracy** Użytkownik ma możliwość wyboru trybu pracy.
	- **Harmonogram lokalny** ustawienia harmonogramu dotyczą tylko danej strefy
	- **Harmonogram globalny 1-5** ustawienia tego harmonogramu obowiązują we wszystkich strefach, w których jest załączony
	- **Stała temperatura** funkcja umożliwia ustawienie odrębnej wartości temperatury zadanej, która będzie obowiązywać w danej strefie na stałe
	- **Z ograniczeniem czasu** funkcja umożliwia ustawienie odrębnej temperatury zadanej, która będzie obowiązywać tylko przez określony czas. Po upłynięciu tego czasu temperatura będzie wynikać z poprzednio obowiązującego trybu (harmonogramu bądź stałej bez ograniczenia czasowego).

 $\begin{array}{ccc} \{ &_{10} \end{array}$ 

- ➢ **Ustawienia harmonogramów** użytkownik ma możliwość edycji ustawień harmonogramów.
	- **Harmonogram lokalny** ustawienia harmonogramu dotyczą tylko danej strefy
	- **Harmonogram globalny 1-5** ustawienia tego harmonogramu obowiązują we wszystkich strefach, w których jest załączony

Użytkownik ma możliwość przypisania dni tygodnia do 2 grup (oznaczone na niebiesko i szaro). W każdej grupie jest możliwa edycja odrębnych temperatur zadanych dla 3 przedziałów czasowych. Poza wyznaczonymi przedziałami czasowymi obowiązywać będzie ogólna temperatura zadana, której wartość również możemy edytować.

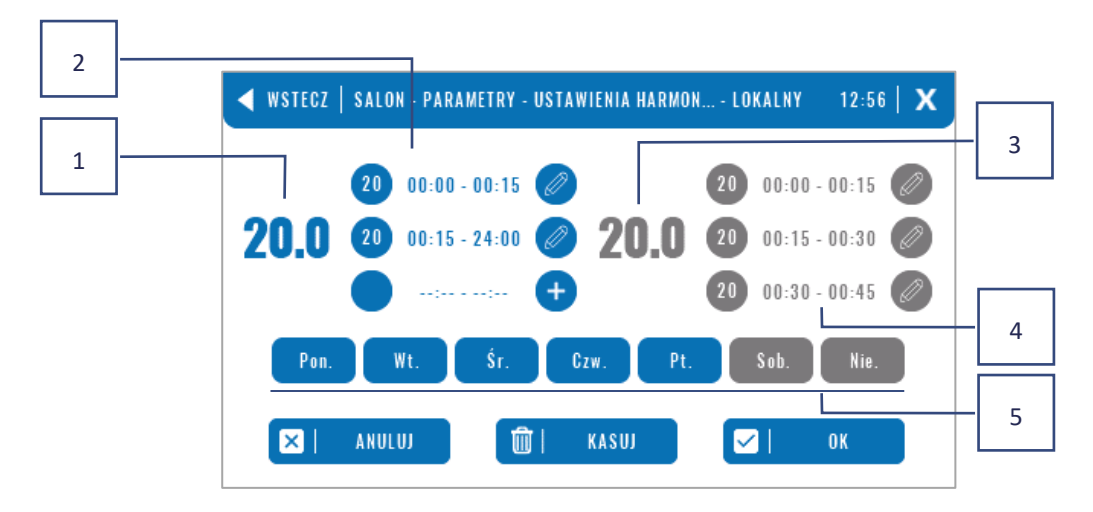

- 1. Ogólna temperatura zadana w pierwszej grupie dni (dni podświetlone na niebiesko, na powyższym przykładzie są to dni robocze: poniedziałek - piątek). Temperatura ta będzie obowiązywać w strefie poza wyznaczonymi okresami czasu.
- 2. Przedziały czasowe dla pierwszej grupy dni temperatura zadana oraz ramy czasowe. Kliknięcie w obszarze wybranego okresu czasowego spowoduje przejście do ekranu edycji jej ustawień.
- 3. Ogólna temperatura zadana w drugiej grupie dni (dni podświetlona na szaro, na powyższym przykładzie jest to sobota i niedziela).
- 4. Przedziały czasowe dla drugiej grupy dni temperatura zadana oraz ramy czasowe. Kliknięcie w obszarze wybranego okresu czasowego spowoduje przejście do ekranu edycji jej ustawień.
- 5. Grupy dni: pierwsza Pn-Pt oraz druga Sb-Nd
	- Aby przypisać dany dzień do określonej grupy, wystarczy kliknąć w obszarze wybranego dnia
	- Aby dodać przedziały czasowe, należy kliknąć w obszarze znaku "+".

#### **UWAGA**

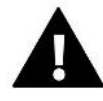

Temperaturę zadaną można ustawić z dokładnością do 15 minut. W przypadku, gdy ustawione przez nas przedziały czasowe nachodzą na siebie zostaną one **podświetlone na czerwono**. Takich nastaw nie da się zatwierdzić.

# <span id="page-11-0"></span>**VI. FUNKCJE STEROWNIKA**

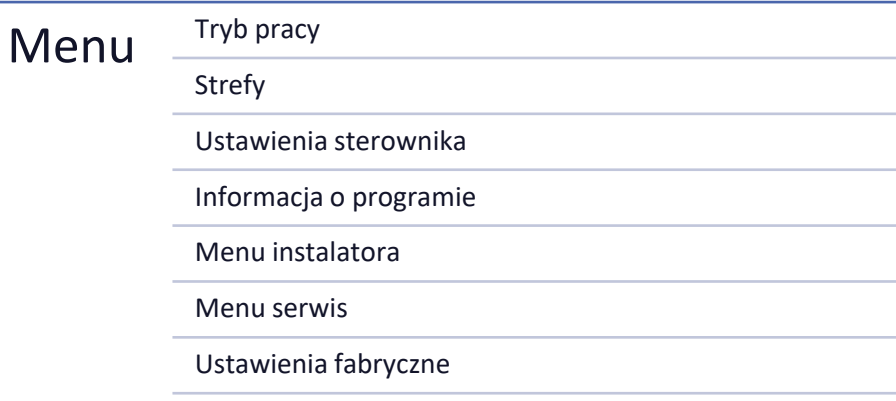

#### <span id="page-11-1"></span>3. TRYB PRACY

Funkcja umożliwia aktywowanie wybranego trybu pracy we wszystkich listwach dla wszystkich stref. Użytkownik ma do wyboru tryb normalny, urlopowy, ekonomiczny oraz komfortowy. Użytkownik może edytować fabryczne wartości trybów za pomocą panelu M-12t lub listwy L-12 i ML-12*.*

#### <span id="page-11-2"></span>3.1. TRYB NORMALNY

Temperatura zadana jest zależna od ustalonego harmonogramu.

*Menu → Strefy → Moduł główny → Strefa 1-8 → Tryb pracy → Harmonogram… → Edytuj*

#### <span id="page-11-3"></span>3.2. TRYB URLOPOWY

Temperatura zadana jest zależna od ustawień tego trybu.

*Menu → Menu instalatora → Moduł główny → Strefy > Strefa 1-8 → Ustawienia → Ustawienia temperatur > Tryb urlopowy*

#### <span id="page-11-4"></span>3.3. TRYB EKONOMICZNY

Temperatura zadana jest zależna od ustawień tego trybu.

*Menu → Menu instalatora → Moduł główny → Strefy > Strefa 1-8 → Ustawienia → Ustawienia temperatur > Tryb ekonomiczny*

#### <span id="page-11-5"></span>3.4. TRYB KOMFORTOWY

Temperatura zadana jest zależna od ustawień tego trybu.

*Menu → Menu instalatora → Moduł główny → Strefy > Strefa 1-8 → Ustawienia → Ustawienia temperatur > Tryb komfortowy*

# **UWAGA**

- Zmiana trybu na urlopowy, ekonomiczny oraz komfortowy dotyczy wszystkich stref. Możliwa jest jedynie edycja temperatury zadanej wybranego trybu dla poszczególnej strefy.
- W trybie pracy innym niż normalny, nie jest możliwa zmiana temperatury zadanej z poziomu regulatora.

#### <span id="page-12-0"></span>4. STREFY

Funkcja służy do włączenia/wyłączenia poszczególnych stref w listwach. Jeśli dana strefa jest wygaszona i nie da się jej zaznaczyć, oznacza to, że nie został zarejestrowany w niej żaden czujnik czy regulator.

Strefy 1-8 przypisane są do listwy głównej (L-12), natomiast strefy 9-40 są przypisane do ML-12 w takiej kolejności jak zostały zarejestrowane.

#### <span id="page-12-2"></span><span id="page-12-1"></span>5. USTAWIENIA STEROWNIKA

#### 5.1. USTAWIENIA CZASU

Funkcja służy do ustawienia aktualnej daty i godziny, które będą wyświetlane na ekranie głównym.

#### <span id="page-12-3"></span>5.2. USTAWIENIA EKRANU

• **Wygaszacz ekranu** - Naciskając ikonę *Wyboru wygaszacza* przechodzimy do panelu umożliwiającego wyłączenie opcji wygaszania (*Brak wygaszacza*) lub ustawienie wygaszacza w postaci:

**Zegar** – na wygaszonym ekranie widoczny jest zegar

**Wygaszenie ekranu** – po upłynięciu czasu bezczynności ekran wygasi się całkowicie

Użytkownik może także ustawić *Czas bezczynności*, po którym uruchomi się wygaszacz.

- **Jasność ekranu** funkcja umożliwia ustawienie jasności ekranu podczas pracy sterownika
- **Jasność w wygaszeniu** funkcja umożliwia ustawienie jasności ekranu w czasie wygaszenia.
- **Czas wygaszania ekranu** funkcja umożliwia ustawienie czasu, który musi upłynąć, aby ekran wygasił się po zakończonej pracy.

#### <span id="page-12-4"></span>5.3. ZABEZPIECZENIA

- **Autoblokada wyłączona** funkcja pozwala na włączenie/wyłączenie blokady rodzicielskiej
- **Autoblokada kod PIN** w przypadku włączonej autoblokady istnieje możliwość ustawienia kodu PIN w celu zabezpieczenia ustawień sterownika

#### <span id="page-12-5"></span>5.4. DŹWIĘK PRZYCISKÓW

Funkcja służy do włączenia/wyłączenia dźwięku przycisków.

## <span id="page-12-6"></span>5.5. DŹWIĘK ALARMU

Funkcja służy do włączenia/wyłączenia dźwięku alarmów. Gdy dźwięk alarmu jest wyłączony po wystąpieniu alarmu na ekranie wyświetlacza pojawi się komunikat informujący o alarmie. Gdy dźwięk alarmu jest włączony oprócz komunikatu na ekranie wyświetlacza użytkownik będzie również słyszał sygnał dźwiękowy informujący o alarmie.

#### <span id="page-12-7"></span>6. INFORMACJA O PROGRAMIE

Po uruchomieniu tej opcji na wyświetlaczu pojawi się logo producenta, wraz z wersją oprogramowania sterownika.

<span id="page-13-0"></span>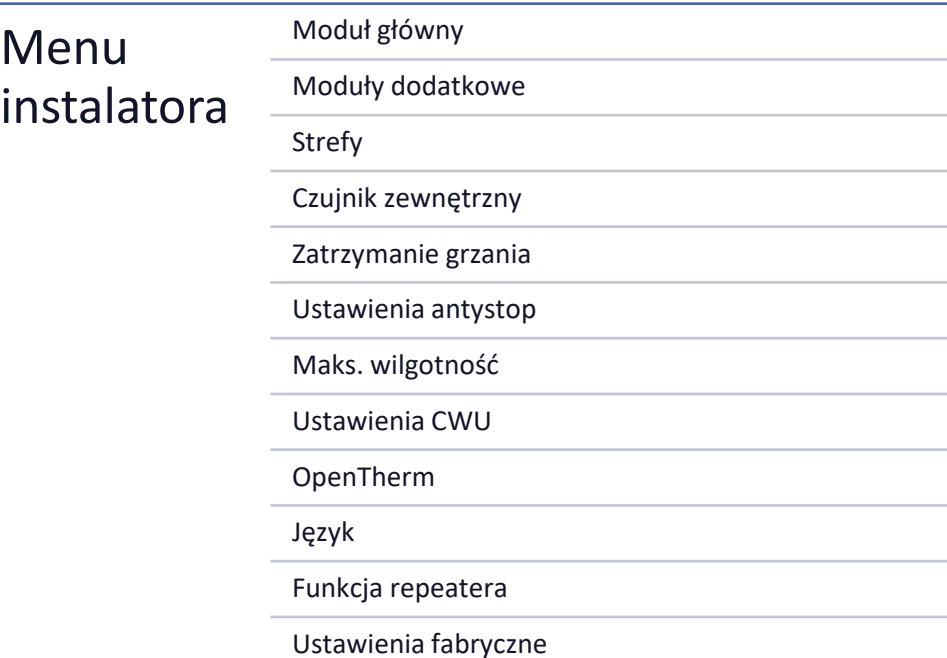

# <span id="page-13-1"></span>7.1. MODUŁ GŁÓWNY

#### 7.1.1. REJESTRUJ

Funkcja służy do zarejestrowania panelu w listwie głównej L-12. Proces rejestracji opisano w rozdz. *IV. Pierwsze uruchomienie*.

#### 7.1.2. INFORMACJE

Funkcja pozwala na podgląd, w którym module zarejestrowany jest panel i jakie urządzenia i funkcje są włączone.

## 7.1.3. NAZWA

Opcja służy do nadania nazwy modułu, do którego zarejestrowany jest panel.

### 7.1.4. STREFY

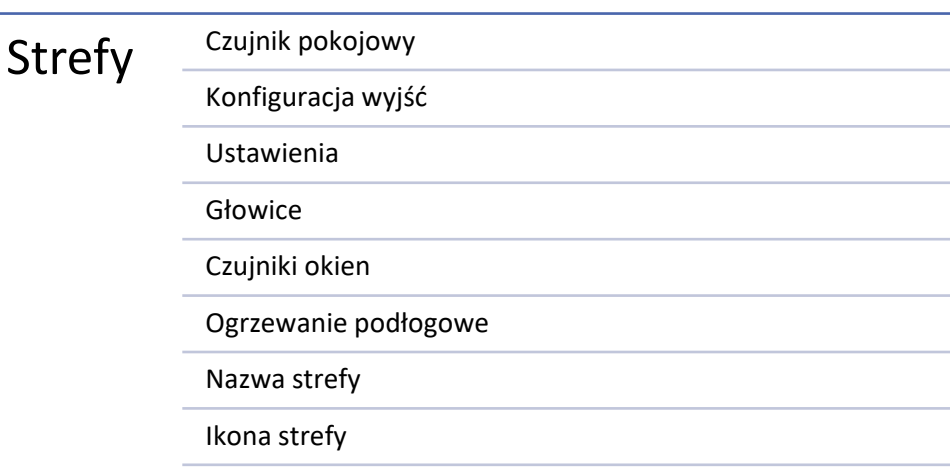

#### CZUJNIK POKOJOWY

- **Wybór czujnika** funkcja służy do zarejestrowania czujnika lub regulatora w danej strefie. Posiada możliwość wyboru czujnika przewodowego NTC, czujnika przewodowego RS lub bezprzewodowego. Zarejestrowany czujnik można także usunąć.
- **Kalibracja** przeprowadza się ją przy montażu lub po dłuższym użytkowaniu, kiedy temperatura wyświetlana przez czujnik odbiega od rzeczywistej.
- **Histereza** wprowadza tolerancję dla temperatury zadanej pomieszczenia w zakresie 0,1 ÷ 5°C, przy której następuje dogrzewanie/chłodzenie.

#### KONFIGURACJA WYJŚĆ

Opcja steruje wyjściami: pompa podłogowa, styk beznapięciowy oraz wyjściami czujników 1-8 (NTC do sterowania temperaturą w strefie lub czujnika podłogowego do sterowania temperaturą podłogi). Wyjścia czujników 1-8 są przypisane odpowiednio do stref 1-8.

Funkcja pozwala także na wyłączenie pompy i styku w danej strefie. Strefa ta mimo potrzeby grzania, nie będzie brała udziału w sterowaniu.

#### USTAWIENIA

• **Sterowanie pogodowe** – użytkownik ma możliwość załączenia/wyłączenia sterowania pogodowego

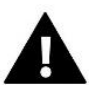

# **UWAGA**

Sterowanie pogodowe działa tylko w trybie grzania.

- **Grzanie** funkcja pozwala załączyć/wyłączyć funkcję grzania. Dostępny jest także wybór harmonogramu, który będzie obowiązywał w strefie podczas grzania oraz edycja odrębnej temperatury stałej.
- **Chłodzenie** funkcja pozwala załączyć/wyłączyć funkcję chłodzenia. Dostępny jest także wybór harmonogramu, który będzie obowiązywał w strefie podczas chłodzenia oraz edycja odrębnej temperatury stałej.
- **Ustawienia temperatur** funkcja służy do ustawień temperatury zadanej dla trzech trybów pracy (Tryb urlopowy, Tryb ekonomiczny, Tryb komfortowy).
- **Optimum start** to inteligentny system sterowania ogrzewaniem. Polega na stałym monitorowaniu systemu ogrzewania i wykorzystaniu tych informacji w celu automatycznego aktywowania ogrzewania z wyprzedzeniem czasowym potrzebnym do osiągnięcia zadanych temperatur. Szczegółowy opis tej funkcji opisano w instrukcji L-12.

#### GŁOWICE

- **Informacje** na ekranie wyświetlają się dane dotyczące głowicy: poziom baterii, zasięg
- **Ustawienia**

**SIGMA** – funkcja umożliwia płynne sterowanie siłownikiem elektrycznym. Użytkownik ma możliwość ustawienia minimalnego i maksymalnego otwarcia zaworu – oznacza to, że stopień otwarcia i zamknięcia zaworu nigdy nie przekroczy tych wartości. Ponadto użytkownik reguluje parametr **Zakres**, który określa, przy jakiej temperaturze pomieszczenia zawór zacznie się przymykać oraz otwierać. Szczegółowy opis znajduje się w instrukcji L-12.

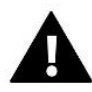

#### **UWAGA**

Funkcja Sigma dostępna jest wyłącznie w przypadku głowic grzejnikowych.

#### • **Minimalne i maksymalne otwarcie**

Funkcja pozwala na ustawienie **minimalnego i maksymalnego otwarcia** głowicy, w celu uzyskania temperatury zadanej.

**Zabezpieczenie** - Po wybraniu tej funkcji listwa sprawdza temperaturę. Jeśli temperatura zadana zostanie przekroczona o ilość stopni w parametrze Zakres, wówczas zostaną zamknięte wszystkie głowice w danej strefie (0% otwarcia).

**Tryb awaryjny** - Funkcja pozwala na ustawienie otwarcia głowic, które nastąpi w momencie wystąpienia alarmu w danej strefie (awaria czujnika, błąd komunikacji). Tryb awaryjny siłowników termostatycznych załącza się w przypadku braku zasilania sterownika.

Zarejestrowaną głowicę można usunąć przez wybranie konkretnej lub usunąć wszystkie jednocześnie.

#### CZUJNIKI OKIEN

#### • **Ustawienia**

**Załączona** - funkcja umożliwia załączenie obsługi czujników okien w danej strefie (wymagana rejestracja czujnika okna)

**Czas opóźnienia** - funkcja umożliwia ustawienie czasu opóźnienia. Po ustalonym czasie opóźnienia sterownik główny reaguje na otwarcie okna i blokuje grzanie lub chłodzenie w danej strefie.

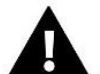

#### **UWAGA**

Jeśli czas opóźnienia ustawiony jest na 0, to wysłanie informacji do głowic o potrzebie ich zamknięcia będzie przekazane natychmiastowo.

#### • **Bezprzewodowe**

**Informacje** – na ekranie wyświetlają się dane dotyczące czujnika: poziom baterii, zasięg

Zarejestrowany czujnik można usunąć przez wybranie konkretnego czujnika lub usunąć wszystkie jednocześnie.

#### OGRZEWANIE PODŁOGOWE

Aby sterować ogrzewaniem podłogowym, należy w danej strefie zarejestrować i załączyć czujnik podłogi: przewodowy lub bezprzewodowy.

• **Czujnik podłogowy** – użytkownik ma możliwość zarejestrowania czujnika przewodowego lub bezprzewodowego

**Histereza** - Histereza temperatury podłogowej wprowadza tolerancję dla temperatury podłogowej w zakresie 0,1 ÷ 5°C, czyli różnicę między temperaturą zadaną, a rzeczywistą temperaturą, przy której nastąpi grzanie lub chłodzenie.

**Kalibracja** - kalibracji czujnika podłogowego dokonuje się przy montażu lub po dłuższym czasie użytkowania regulatora, jeżeli wyświetlana temperatura podłogi odbiega od rzeczywistej

• **Tryby pracy**:

**Ochrona podłogi** – Funkcja służy do utrzymania temperatury podłogi poniżej ustawionej temperatury maksymalnej w celu ochrony instalacji przed przegrzaniem. W momencie, gdy temperatura wzrośnie do ustawionej temperatury maksymalnej dogrzewanie strefy zostanie wyłączone.

**Profil komfort** – Funkcja służy do utrzymania komfortowej temperatury podłogi, to znaczy, że sterownik będzie monitorował aktualną temperaturę. W momencie, gdy temperatura wzrośnie do ustawionej temperatury maksymalnej dogrzewanie strefy zostanie wyłączone w celu ochrony instalacji przed przegrzaniem. W momencie, gdy temperatura podłogi spadnie poniżej ustawionej temperatury minimalnej dogrzewanie strefy zostanie włączone.

- **Temperatura maksymalna** Maksymalna temperatura podłogowa jest to próg temperatury podłogowej, po przekroczeniu której styk zostanie rozwarty (wyłączenie urządzenia) niezależnie od aktualnej temperatury pokoju.
- **Temperatura minimalna** Minimalna temperatura podłogowa jest to próg temperatury podłogowej, po przekroczeniu której styk zostanie zwarty (włączenie urządzenia) niezależnie od aktualnej temperatury pokoju.

### NAZWA STREFY

Każdej ze stref można przypisać indywidualną nazwę np. kuchnia. Nazwa ta wyświetlana będzie na ekranie głównym.

#### IKONA STREFY

Każdej ze stref można przypisać odrębną ikonę symbolizującą sposób wykorzystania strefy. Ikona ta będzie wyświetlana na ekranie głównym.

### 7.1.5. STYKI DODATKOWE

Parametr pozwala na rejestrację styków dodatkowych (maks. 6 szt.) oraz podgląd na informacje dotyczące tych styków, np. tryb pracy oraz zasięg.

# 7.1.6. STYK BEZNAPIĘCIOWY

Opcja pozwala na załączenie pracy zdalnej styku beznapięciowego, czyli uruchomienie tego styku z listwy podrzędnej ML-12 oraz ustawienie czasu opóźnienia pracy styku.

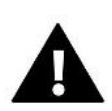

#### **UWAGA**

Funkcja pracy styku beznapięciowego w danej strefie musi być włączona.

## 7.1.7. POMPA

Funkcja służy do włączenia pracy zdalnej pompy (uruchomienie pompy z listwy podrzędnej) oraz ustawienia czasu opóźnienia włączenia pracy pompy.

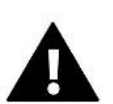

#### **UWAGA**

Funkcja pracy pompy w danej strefie musi być włączona.

#### 7.1.8. GRZANIE-CHŁODZENIE

Funkcja służy do włączenia pracy zdalnej trybu grzanie/chłodzenie (uruchomienie tego trybu z listwy podrzędnej) oraz załączenia danego trybu: grzanie, chłodzenie lub trybu automatycznego. W trybie automatycznym istnieje możliwość przełączania między trybem grzania i chłodzenia na podstawie wejścia dwustanowego.

## 7.1.9. POMPA CIEPŁA

Tryb dedykowany dla instalacji współpracującej z pompą ciepła w celu optymalnego wykorzystania jej możliwości.

- ➢ **Tryb oszczędzania energii** zaznaczenie opcji spowoduje uruchomienie trybu i pojawienie się kolejnych opcji
- ➢ **Minimalny czas przerwy** parametr ograniczający ilość załączeń sprężarki, co pozwala wydłużyć jej żywotność. Niezależnie od potrzeby dogrzania danej strefy, sprężarka załączy się dopiero po upływie czasu liczonego od

zakończenia poprzedniego cyklu pracy.

- ➢ **Bypass** opcja potrzebna w przypadku braku bufora, zapewniająca pompie ciepła odpowiednią pojemność cieplną. Polega na sekwencyjnym otwieraniu kolejnych stref, co określony czas.
	- **Pompa podłogowa** aktywacja/dezaktywacja pompy podłogowej
	- **Czas cyklu** czas, na jaki zostanie otwarta wybrana strefa

### 7.1.10.ZAWÓR MIESZAJĄCY

Funkcja pozwala na podgląd wartości oraz stanu poszczególnych parametrów zaworu mieszającego. Szczegółowy opis funkcji i działania zaworu zawiera instrukcja listwy L-12.

#### 7.1.11.WERSJA

Funkcja wyświetla nr wersji oprogramowania modułu. Informacja taka jest konieczna przy ewentualnym kontakcie z serwisem.

### <span id="page-17-0"></span>7.2. MODUŁY DODATKOWE

Istnieje możliwość rozszerzenia ilości obsługiwanych stref poprzez wykorzystanie dodatkowych listew (modułów) ML-12 (maks. 4 w systemie).

#### 7.2.1.WYBÓR MODUŁU

Każdą listwę należy oddzielnie zarejestrować w sterowniku L-12:

- W listwie L-12 wybieramy: *Menu → Menu instalatora → Moduły dodatkowe → Moduł 1..4 → Typ modułu → Przewodowy/Bezprzewodowy → Rejestruj*
- W listwie ML-12 wybieramy: *Menu → Menu instalatora → Moduł główny → Typ modułu → Przewodowy/Bezprzewodowy → Rejestruj*

Moduł dodatkowy ML-12 można zarejestrować także za pomocą panelu M-12t:

- W panelu wybieramy: *Menu → Menu instalatora → Moduły dodatkowe → Moduł 1…4 → Wybór modułu → Przewodowy/Bezprzewodowy → Rejestruj*
- W listwie ML-12 wybieramy: *Menu → Menu instalatora → Moduł główny → Typ modułu → Przewodowy/Bezprzewodowy → Rejestruj*

#### 7.2.2.INFORMACJE

Parametr pozwala na podgląd, który moduł jest zarejestrowany w listwie L-12 oraz które funkcje są załączone.

#### 7.2.3.NAZWA

Opcja służy do nadania nazwy zarejestrowanego modułu.

#### 7.2.4.STREFY

Funkcję opisano w rozdz. *7.1.4. Strefy.*

#### 7.2.5.STYKI DODATKOWE

Parametr pozwala na rejestrację styków dodatkowych (maks. 6 szt.) oraz podgląd na informacje dotyczące tych styków, np. tryb pracy oraz zasięg.

#### 7.2.6.STYK BEZNAPIĘCIOWY

Opcja pozwala na załączenie pracy zdalnej styku beznapięciowego, czyli uruchomienie tego styku z listwy podrzędnej ML-12 oraz ustawienie czasu opóźnienia pracy styku.

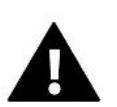

#### **UWAGA**

Funkcja pracy styku beznapięcowego w danej strefie musi być włączona.

### 7.2.7.POMPA

Funkcja służy do włączenia pracy zdalnej pompy (uruchomienie pompy z listwy podrzędnej) oraz ustawienia czasu opóźnienia włączenia pracy pompy.

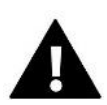

#### **UWAGA**

Funkcja pracy pompy w danej strefie musi być włączona.

### 7.2.8.GRZANIE-CHŁODZENIE

Funkcja służy do włączenia pracy zdalnej trybu grzanie/chłodzenie (uruchomienie tego trybu z listwy podrzędnej) oraz załączenia danego trybu: grzanie, chłodzenie lub trybu automatycznego. W trybie automatycznym istnieje możliwość przełączania między trybem grzania i chłodzenia na podstawie wejścia dwustanowego.

#### 7.2.9.POMPA CIEPŁA

Parametr funkcjonuje tak samo jak w module głównym.

#### 7.2.10.ZAWÓR MIESZAJĄCY

Funkcja pozwala na podgląd wartości oraz stanu poszczególnych parametrów zaworu mieszającego. Szczegółowy opis funkcji i działania zaworu zawiera instrukcja listwy L-12.

#### 7.2.11.WERSJA

Funkcja wyświetla nr wersji oprogramowania modułu. Informacja taka jest konieczna przy ewentualnym kontakcie z serwisem.

#### <span id="page-18-0"></span>7.3. STREFY

<span id="page-18-1"></span>Funkcję opisano w rozdz. *7.1.4. Strefy.*

#### 7.4. CZUJNIK ZEWNĘTRZNY

Opcja pozwala na zarejestrowanie wybranego czujnika zewnętrznego: przewodowego lub bezprzewodowego oraz jego załączenie, które daje możliwość sterowania pogodowego.

Czujnik należy skalibrować, jeżeli temperatura mierzona przez czujnik odbiega od rzeczywistej. Służy do tego parametr *Kalibracja*.

#### <span id="page-19-0"></span>7.5. ZATRZYMANIE GRZANIA

Funkcja blokująca włączanie się siłowników w określonych przedziałach czasowych.

- ➢ **Ustawienia daty**
- **Wyłączenie ogrzewania** ustawienie daty, od której ogrzewanie będzie wyłączone
- **Załączenie ogrzewania** ustawienie daty, od której nastąpi załączenie ogrzewania
- ➢ **Sterowanie pogodowe** Po załączeniu czujnika zewnętrznego na ekranie głównym będzie wyświetlana temperatura zewnętrzna, natomiast w menu sterownika uśredniona temperatura zewnętrzna.

Funkcja na podstawie temperatury zewnętrznej pozwala wyznaczyć temperaturę uśrednioną, która będzie działać w oparciu o próg temperaturowy. Jeśli temperatura uśredniona przekroczy określony próg temperaturowy, to sterownik wyłączy dogrzewanie strefy, w której aktywna jest funkcja sterowania pogodowego.

- **Załączony** aby korzystać ze sterowania pogodowego, należy załączyć wybrany czujnik
- **Czas uśredniania** użytkownik ustawia czas, na podstawie którego będzie wyliczana średnia temperatura zewnętrzna. Zakres nastaw od 6 do 24 godzin.
- **Próg temperatury** jest to funkcja chroniąca przed nadmiernym dogrzewaniem danej strefy. Strefa, w której jest włączone sterowanie pogodowe, będzie blokowana przed dogrzewaniem, jeśli średnia dobowa temperatura zewnętrzna przekroczy ustaloną temperaturę progową. Np.: gdy na wiosnę temperatury wzrastają, sterownik będzie blokował niepotrzebne dogrzewanie pomieszczeń.

## <span id="page-19-1"></span>7.6. USTAWIENIA ANTYSTOP

W przypadku załączenia funkcji antystop uruchamia się pompa, co zapobiega osadzaniu się kamienia w przypadku dłuższego braku aktywności pompy. Aktywacja tej funkcji powoduje możliwość ustawienia czasu pracy pompy oraz przerwy pracy tej pompy.

# <span id="page-19-2"></span>7.7. MAKSYMALNA WILGOTNOŚĆ

Jeżeli bieżąca wilgotność będzie większa niż ustawiona wilgotność maksymalna, to chłodzenie danej strefy zostanie odłączone.

Funkcja jest aktywna w trybie *Chłodzenie*, gdy do strefy jest zarejestrowany czujnik z pomiarem wilgotności.

#### <span id="page-19-3"></span>7.8. USTAWIENIA CWU

Załączając funkcję CWU użytkownik ma możliwość ustawienia trybu pracy: czasowego, stałego lub harmonogramu.

- **Tryb czasowy** temperatura zadana CWU będzie obowiązywać tylko w ustawionym czasie. Użytkownik może zmienić stan styku przez kliknięcie w opcję *Aktywna* lub *Nieaktywna*. Po kliknięciu w opcję wyświetla się ekran edycji czasu obowiązywania temperatury zadanej.
- **Tryb stały** temperatura zadana CWU będzie obowiązywać na stałe. Jest możliwość zmiany stanu styku przez kliknięcie opcji *Aktywna* lub *Nieaktywna*.
- **Harmonogram** załączając tę opcję, wybieramy dodatkowo *Ustawienia,* gdzie mamy możliwość ustawienia konkretnych dni i godzin obowiązywania temperatury zadanej CWU.
- **Histereza CWU** to różnica pomiędzy temperaturą zadaną na bojlerze (gdy pompa CWU jest włączona) a temperaturą jej powrotu do pracy (załączenia). W przypadku ustawionej temperatury zadanej wynoszącej 55°C i histerezy wynoszącej 5°C ponowne załączenie pompy CWU następuje po obniżeniu temperatury do poziomu 50°C.

## <span id="page-20-0"></span>7.9. OPENTHERM

- ➢ **Załączony** funkcja służy do załączenia/wyłączenia komunikacji OpenTherm z kotłami gazowymi
- ➢ **Sterowanie pogodowe**:
	- **Załączony** funkcja pozwala załączyć sterowanie pogodowe. Aby była taka możliwość, należy zamontować czujnik zewnętrzny w miejscu nie narażonym na czynniki atmosferyczne.
	- **Krzywa grzewcza** to krzywa, według której wyznacza się temperaturę zadaną kotła gazowego na podstawie temperatury zewnętrznej. W sterowniku krzywa jest konstruowana na podstawie czterech punktów temperatur zadanych dla odpowiednich temperatur zewnętrznych.
	- **Temperatura min.** opcja pozwala na ustawienie min. temperatury kotła
	- **Temperatura maks.** opcja pozwala na ustawienie maks. temperatury kotła
- ➢ **Temp. zadana CO** funkcja służy do ustawienia temperatury zadanej CO, po osiągnięciu której dogrzewanie wyłączy się
- ➢ **Ustawienia CWU** 
	- **Tryb pracy** funkcja umożliwia wybór trybu pomiędzy harmonogramem, trybem czasowym oraz trybem stałym. Jeśli tryb stały lub czasowy jest:
		- **Aktywny**  obowiązuje temperatura zadana CWU
		- **Nieaktywny**  obowiązuje temperatura obniżenia.
	- **Temperatura zadana** opcja pozwala na ustawienie temperatury zadanej CWU, po osiągnięciu której pompa wyłączy się (obowiązuje w przypadku wybrania trybu *Aktywny*)
	- **Temperatura obniżenia** opcja pozwala na ustawienie temperatury zadanej CWU i obowiązuje w przypadku wybrania trybu *Nieaktywny*
	- **Ustawienia harmonogramów** funkcja pozwala na ustawienie harmonogramu, czyli czasu i dni, w których będzie obowiązywać określona temperatura zadana CWU

# <span id="page-20-1"></span>7.10. JĘZYK

<span id="page-20-2"></span>Funkcja pozwala na zmianę wersji językowej sterownika.

# 7.11. FUNKCJA REPEATERA

W celu wykorzystania funkcji repeatera należy:

- ➢ Wybrać rejestrację *Menu → Menu instalatora → Funkcja repeatera → Rejestracja*
- ➢ Uruchomić rejestrację na urządzeniu nadawczym
- $\triangleright$  Po poprawnym wykonaniu kroku 1 i 2 napis oczekiwania na panelu M-12t powinien się zmienić z "Rejestracja krok 1" na "Rejestracja krok 2", a na urządzeniu nadawczym rejestracja powinna się powieść.
- ➢ Uruchomić rejestrację na urządzeniu docelowym lub na kolejnym obsługującym funkcje repeatera.

Użytkownik zostanie poinformowany poprzez odpowiedni komunikat o pozytywnym lub negatywnym wyniku procesu rejestracji.

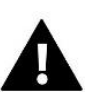

#### **UWAGA**

Rejestracja powinna zawsze się powieść na dwóch rejestrowanych urządzeniach.

## <span id="page-20-3"></span>7.12. USTAWIENIA FABRYCZNE

Funkcja pozwala powrócić do ustawień menu instalatora zapisanych przez producenta.

#### <span id="page-21-0"></span>8. MENU SERWIS

Menu serwisowe sterownika dostępne jest tylko dla osób uprawnionych i chronione jest kodem, który posiada firma Tech Sterowniki.

#### <span id="page-21-1"></span>9. USTAWIENIA FABRYCZNE

Funkcja pozwala powrócić do ustawień menu zapisanych przez producenta.

# <span id="page-21-2"></span>**VII. AKTUALIZACJA OPROGRAMOWANIA**

Aby wgrać nowe oprogramowanie należy wyłączyć sterownik z sieci. Do gniazda USB należy włożyć PenDrive z nowym oprogramowaniem. Następnie włączamy sterownik do sieci.

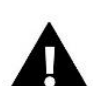

#### **UWAGA**

Proces wgrywania nowego oprogramowania do sterownika może być przeprowadzany jedynie przez wykwalifikowanego instalatora. Po zmianie oprogramowania nie ma możliwości przywrócenia wcześniejszych ustawień.

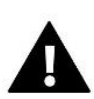

#### **UWAGA**

Nie wyłączać sterownika w trakcie aktualizacji oprogramowania.

# <span id="page-21-3"></span>**VIII. ALARMY**

Alarmy wyświetlane na ekranie panelu, to alarmy systemowe, opisane w instrukcji L-12. Dodatkowo pojawia się alarm informujący o braku komunikacji z modułem głównym (listwą L-12).

# <span id="page-21-4"></span>**IX. DANE TECHNICZNE**

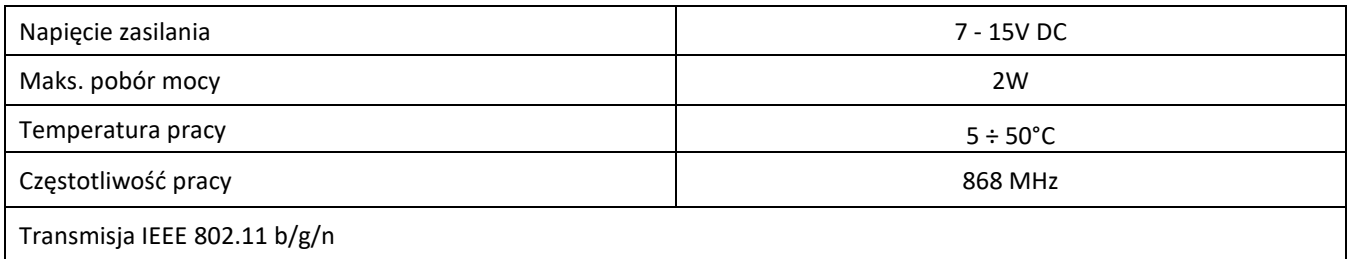

#### **Zasilacz MZ-RS**

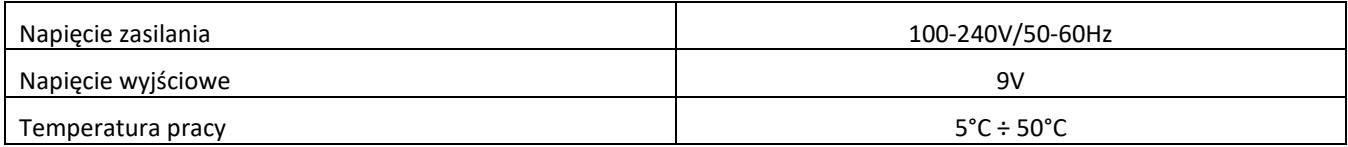

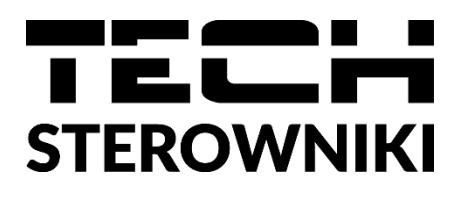

# **Deklaracja zgodności UE**

Firma TECH STEROWNIKI II Sp. z o.o., z siedzibą w Wieprzu (34-122), przy ulicy Biała Droga 31, deklaruje na wyłączną odpowiedzialność, że produkowany przez nas panel kontrolny **M-12t** spełnia wymagania Dyrektywy Parlamentu Europejskiego i Rady **2014/53/UE** z dnia 16 kwietnia 2014 r. w sprawie harmonizacji ustawodawstw państw członkowskich dotyczących udostępniania na rynku urządzeń radiowych, dyrektywy **2009/125/WE** w sprawie wymogów dotyczących ekoprojektu dla produktów związanych z energią oraz ROZPORZĄDZENIA MINISTRA PRZEDSIĘBIORCZOŚCI I TECHNOLOGII z dnia 24 czerwca 2019 r. zmieniające rozporządzenie w sprawie zasadniczych wymagań dotyczących ograniczenia i stosowania niektórych niebezpiecznych substancji w sprzęcie elektrycznym i elektronicznym wdrażające dyrektywę Parlamentu Europejskiego i Rady (UE) 2017/2102 z dnia 15 listopada 2017 r. zmieniającą dyrektywę 2011/65/UE w sprawie ograniczania stosowania niektórych niebezpiecznych substancji w sprzęcie elektrycznym i elektronicznym (Dz. Urz. UE L 305 z 21.11.2017, str. 8).

Do ocen zgodności zastosowano normy zharmonizowane:

PN-EN IEC 60730-2-9 :2019-06 art. 3.1a bezpieczeństwo użytkowania,

PN-EN IEC 62368-1:2020-11 art. 3.1 a bezpieczeństwo użytkowania,

PN-EN 62479:2011 art. 3.1 a ocena zgodności elektronicznych i elektrycznych urządzeń małej mocy z ograniczeniami podstawowymi dotyczącymi ekspozycji ludności w polach elektromagnetycznych (10 MHz - 300 GHz)

ETSI EN 301 489-1 V2.2.3 (2019-11) art.3.1b kompatybilność elektromagnetyczna,

ETSI EN 301 489-3 V2.1.1 (2019-03) art.3.1 b kompatybilność elektromagnetyczna,

ETSI EN 301 489-17 V3.2.4 (2020-09) Art.3.1b kompatybilność elektromagnetyczna,

ETSI EN 300 328 V2.2.2 (2019-07) art.3.2 skuteczne i efektywne wykorzystanie widma radiowego,

ETSI EN 300 220-2 V3.2.1 (2018-06) art.3.2 skuteczne i efektywne wykorzystanie widma radiowego,

ETSI EN 300 220-1 V3.1.1 (2017-02) art.3.2 skuteczne i efektywne wykorzystanie widma radiowego, EN IEC 63000:2018 RoHS.

Wieprz, 29.08.2023

Pawel Jura

lavor form

Janusz Master

Prezesi firmy

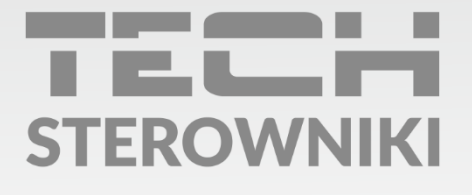

Siedziba główna: ul. Biała Droga 31, 34-122 Wieprz

Serwis: ul. Skotnica 120, 32-652 Bulowice

infolinia: +48 33 875 93 80 e-mail: serwis@techsterowniki.pl

www.techsterowniki.pl